Go to ABA's website: [www.buses.org](http://www.buses.org/) and click on My ABA to begin your login process. Enter your email address and the password you created. If you have forgotten your password, just click the link for a reset request.

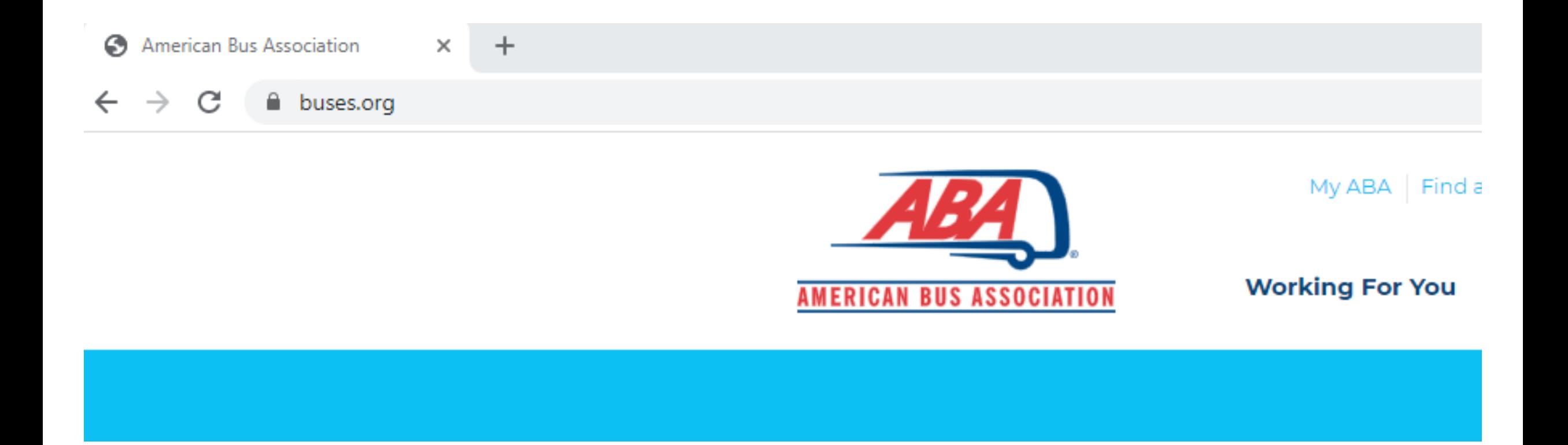

Once you are in your profile, you will want to add any missing information or make updates. Begin by clicking on the various tabs and rows to add info. The blue highlighted row's content is visible on the right side. Be sure to SAVE. Key areas: Email Address, Add Image, Personal Info for your subscriptions, and Change Password.

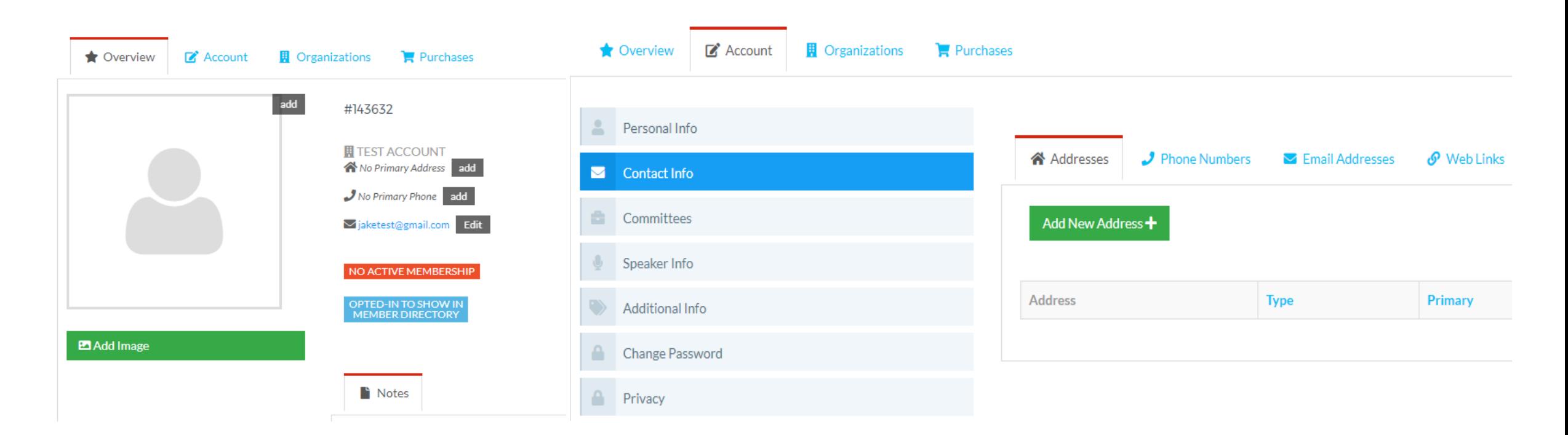

To move from your membership profile to that of your organization, click on the Organizations tab. Consider the organization as the account and you are a contact within the account. Click on the blue Manage button. You are now in the organization's profile (lower)

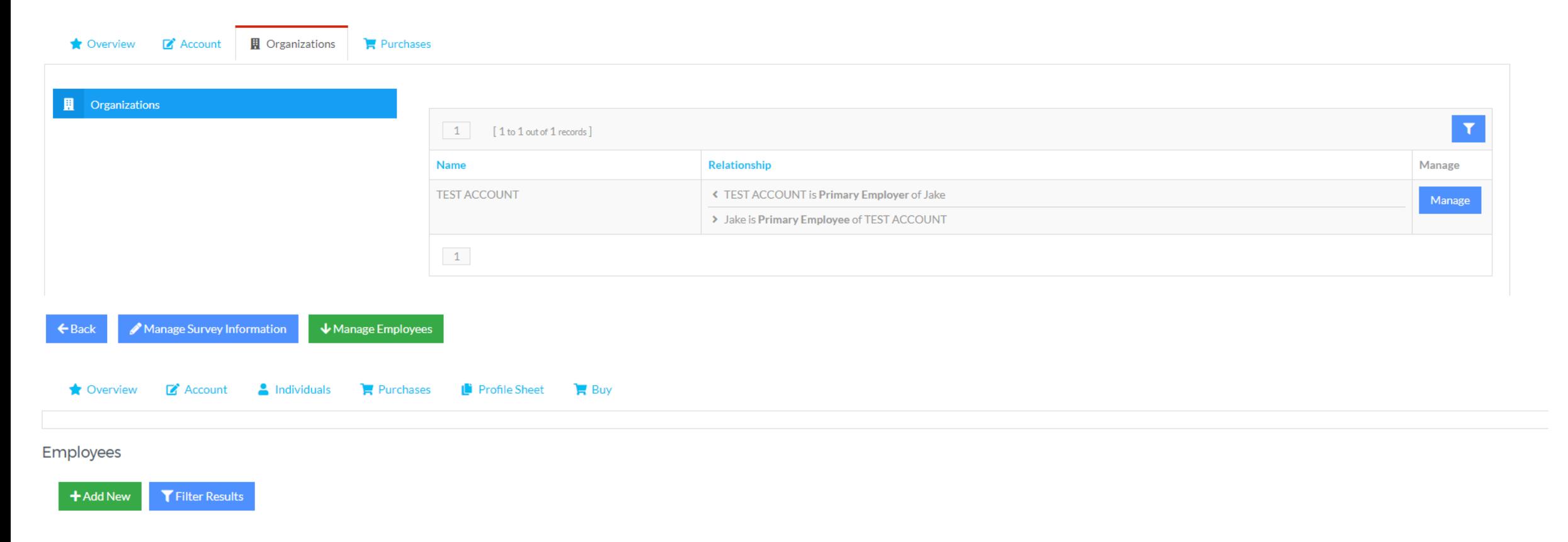

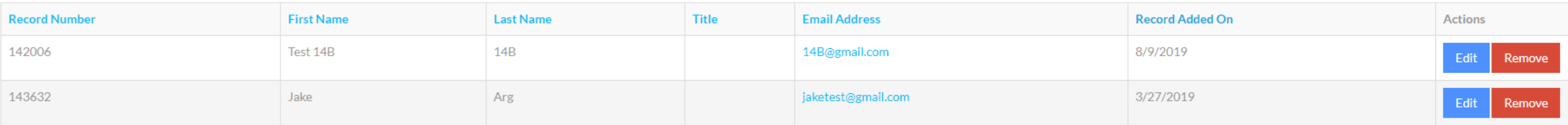

The organization's profile information is the visible marketing tool you have on the ABA website in the Find a Member search. It is also an important resource when Buyers/Sellers make requests for Marketplace appointments. This is your member benefit! Let's go through some of the tabs….

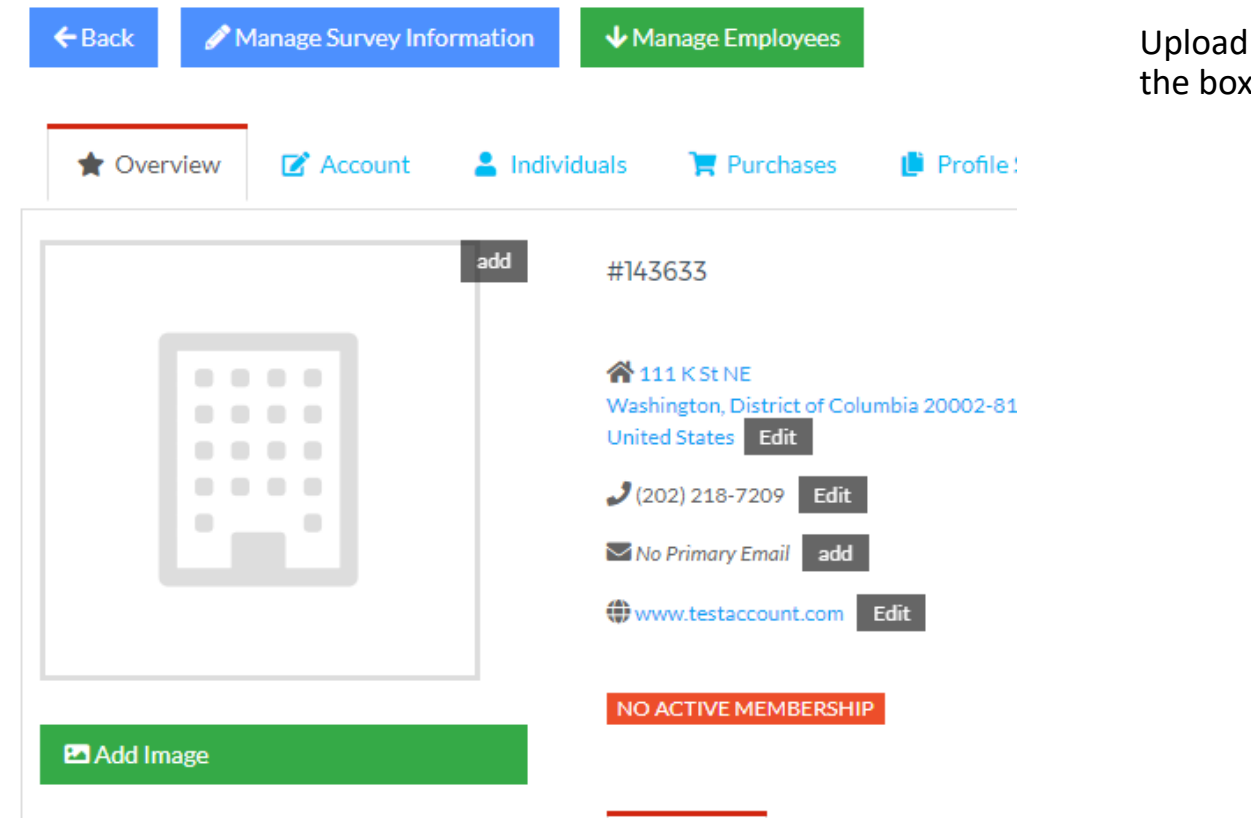

Upload images of your product, venue, logo, etc. Important: check the box to Save as Primary Image after uploading.

**IMAGE UPLOAD** 

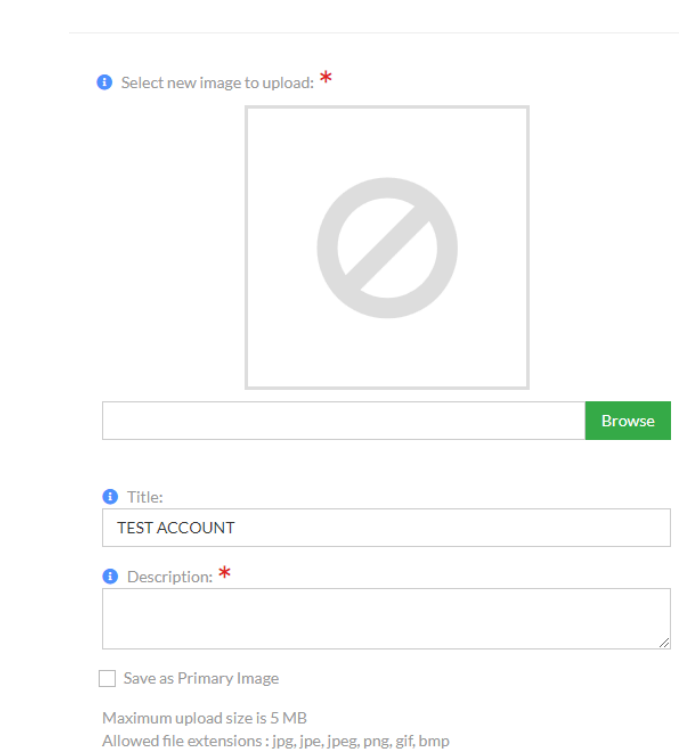

Account tab: the Description you enter will be visible from the member search in Find a Member on the ABA website. *Best practice*: write the description to fit the audience. i.e. If you can accommodate buses easily at your venue, include that information. Click SAVE at the bottom.

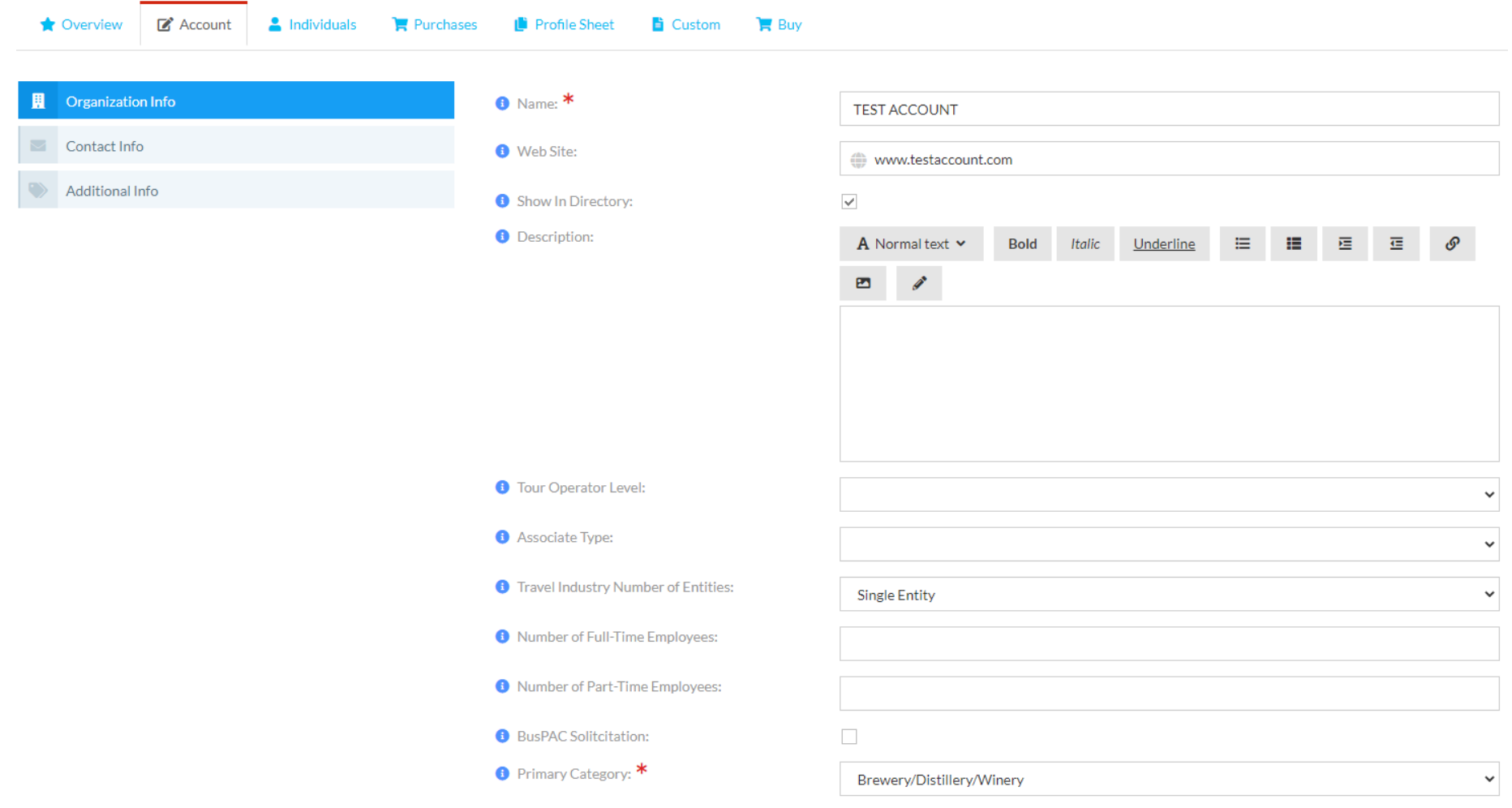

Review the Contact Info and make changes as needed. Go through all the tabs. Click SAVE!

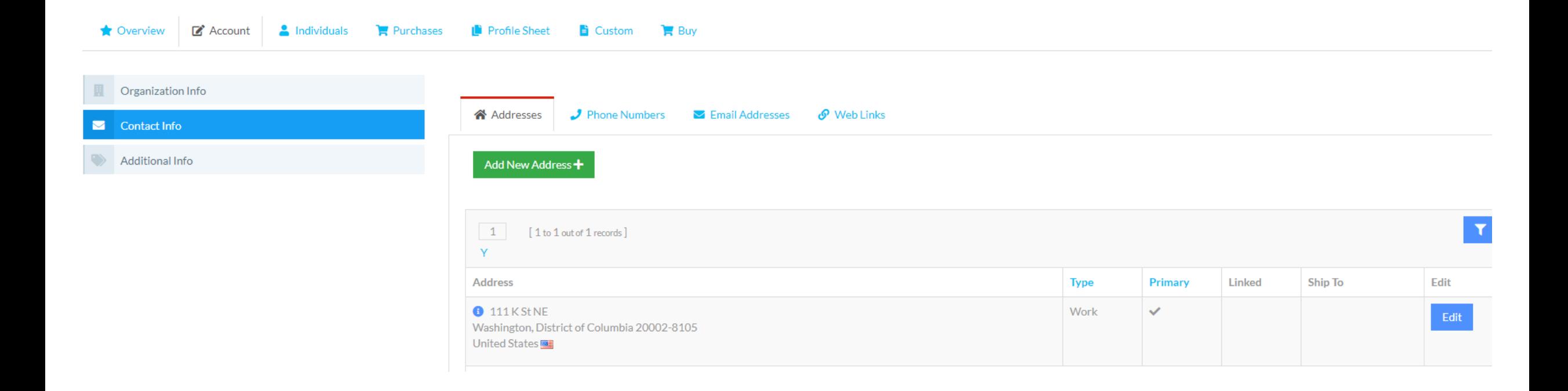

Don't miss the opportunity to upload a marketing piece targeted to your audience. If you are a DMO, incorporate photos of your destinations in addition to the text. Here's an example:

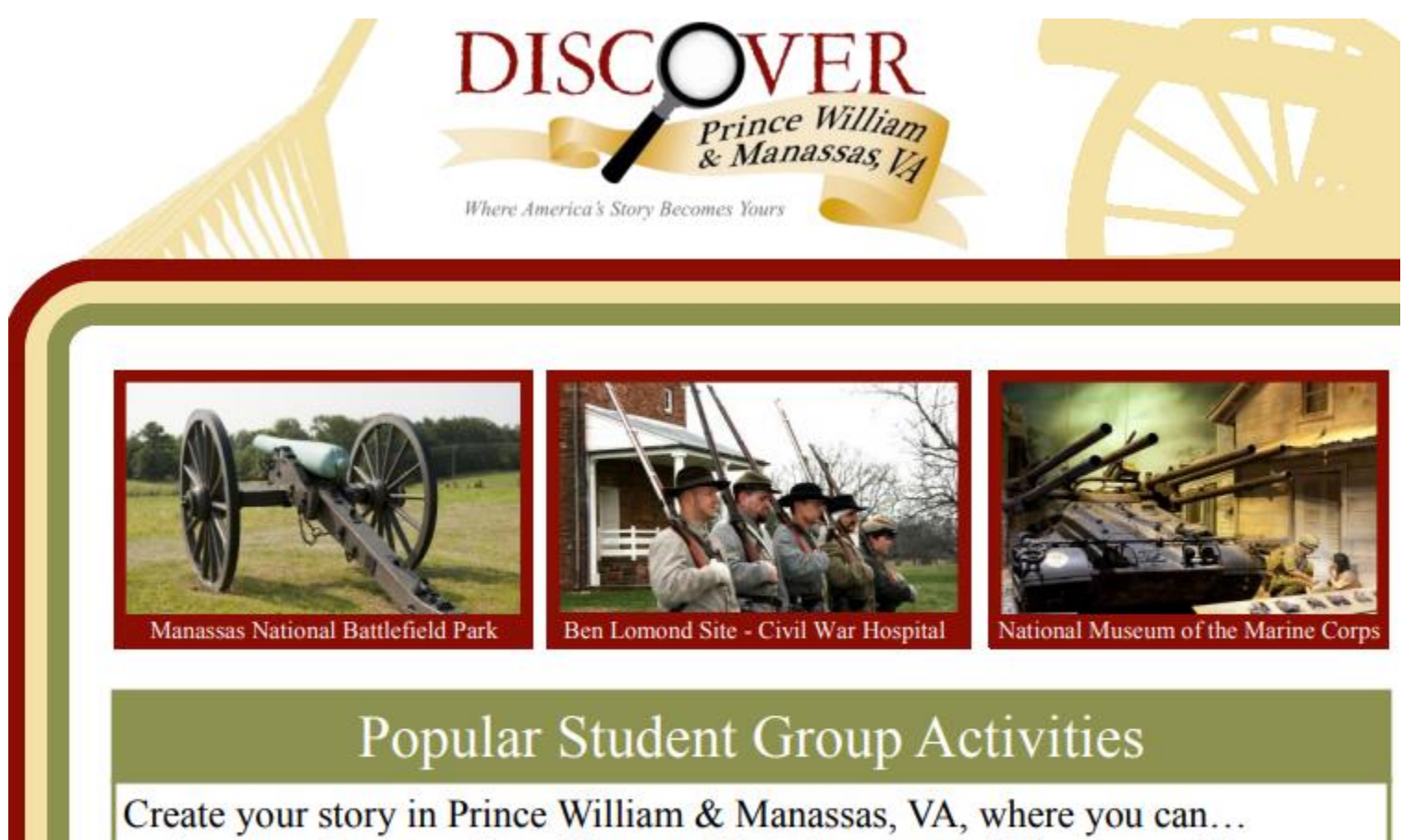

Stand on the spot where "Stonewall" Jackson earned his name at Manassas **National Battlefield Park** 

 $P_{\text{total}}$  and the following of American of  $\sim 1$  dent  $P_{\text{total}}$ 

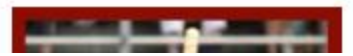

You have the option to make membership payments online.

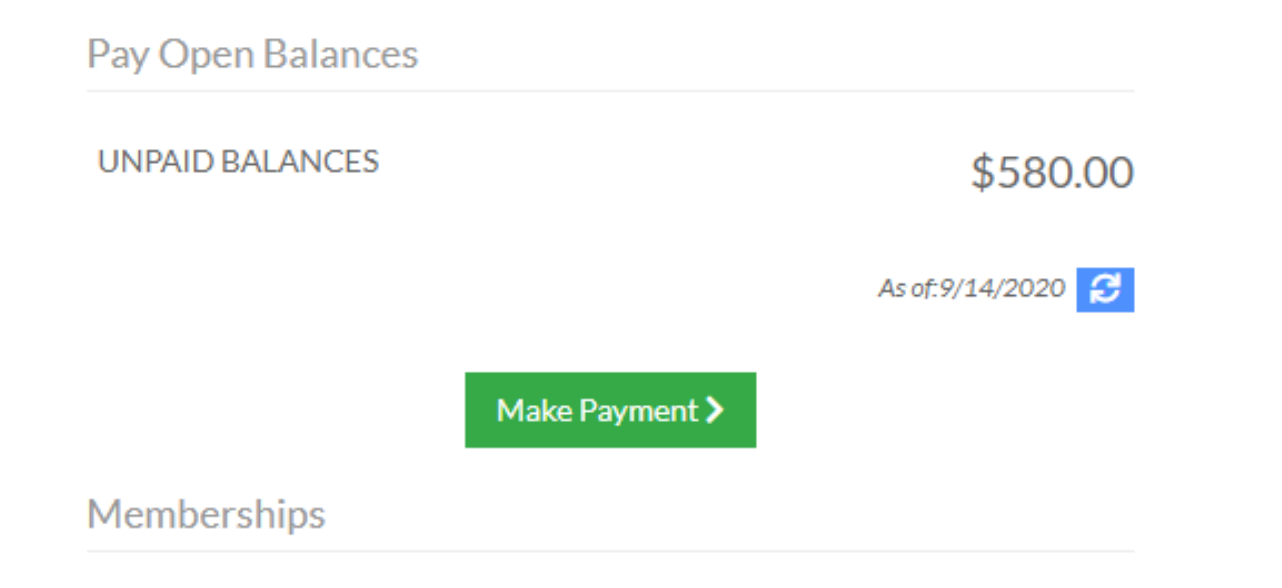

Manage Survey Information: Each market segment has an additional information area in the Manage Survey Information section. Click on the blue button (top left photo) for the next step (bottom left photo). Click on the green button to Edit. The sample on the right is from the Bus Operator survey. You will also have sections in which to indicate your destinations, demographics, interests, etc. Click SAVE when complete.

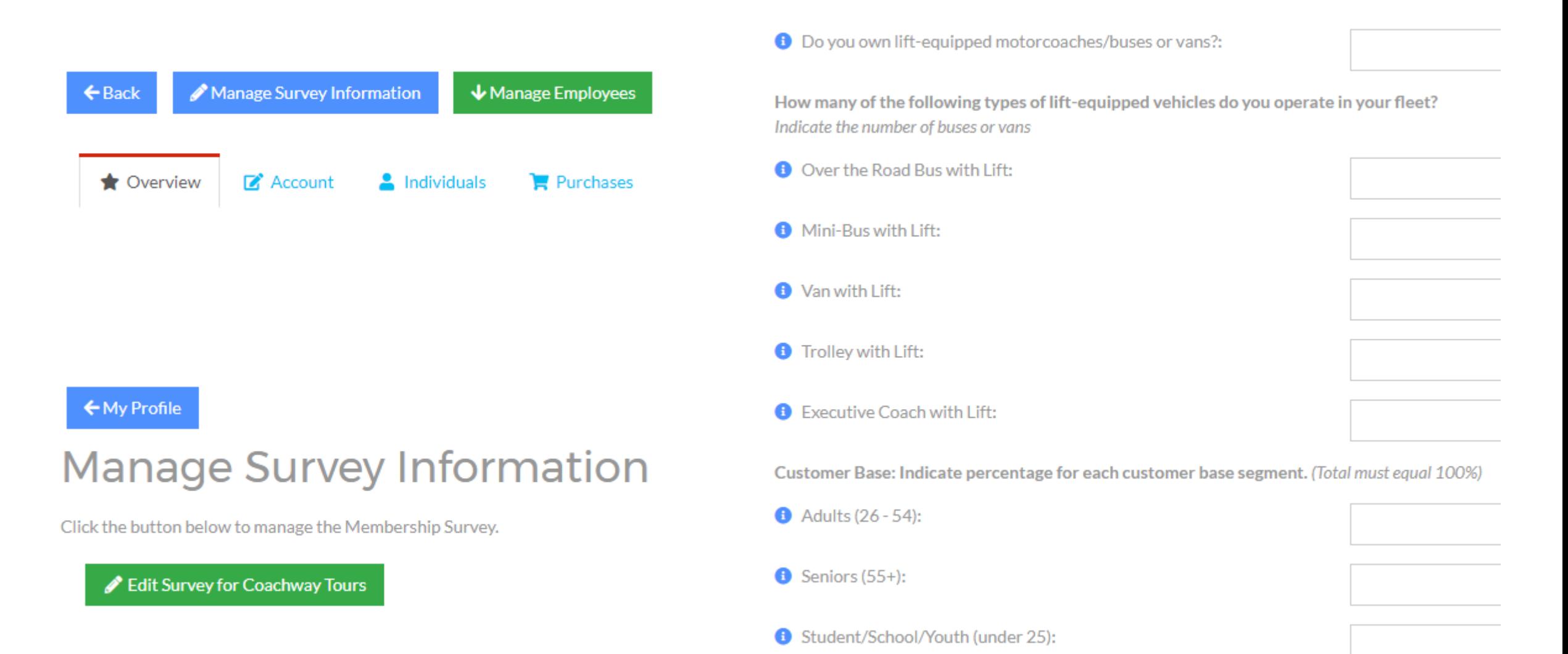

How does your profile look on the ABA website? *www.buses.org/membership/find-members* Search for your organization - Click on More Info

## **Philadelphia Phillies**

**Q** 1 Citizens Bank Way Philadelphia, Pennsylvania 19148-5205  $J$  1-215-218-5654 ⊪ snieland@phillies.com https://www.mlb.com/phillies

**O** More Info

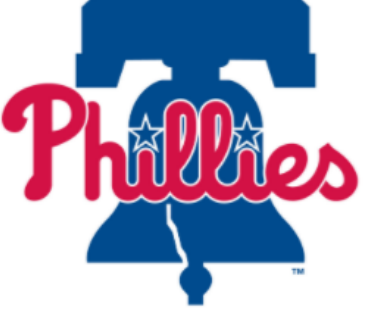

## **Philadelphia Phillies**

1 Citizens Bank Way Philadelphia, Pennsylvania 19148-5205  $J$  1-215-218-5654 幅 snieland@phillies.com https://www.mlb.com/phillies

Membership: Travel expiring 12/31/2020

Primary Category: Sports Activity/Event

**Organization Description** 

Dazzle your quests at the spectacular home of The Philadelphia Phillies, Citizens Bank Park! During the summer, April through September, catch one of our 81 home baseball games. Groups of 25 or more people can sit together and are entitled to discounted tickets. Enhance your experience by hosting a pre-game party with food and beverages in one of our party areas located throughout the park. www.phillies.com/groups

Tours of Citizens Bank Park are offered year-round. Guests can see the playing field, premium seating areas and our outfield entertainment area during the 90-minute tour. Special rates and tour times are available for groups of 25 or more people. www.phillies.com/tours

Think outside the batter's box! Citizens Bank Park plays host to events all year round and has the space for almost any gathering of any size. suah sa tradas abawa comparte maatinga nionias omniques fundione